## 請求書作成手順

- ①入力シートへ請求に必要な情報を入力して下さい。 ※入力内容、入力方法は次ページ以降を参照して下さい。
- ②入力後「請求書発行」ボタンをクリックして下さい。
- ③印刷プレビューが表示されたら請求書を印刷して下さい。 ※「正」「控」どちらも印刷プレビューが表示されます。
- (4)請求書を発行したら的箇所へ請求印を押印し工事担当者 へ提出して下さい。
	- ※「正」請求書のみ提出して下さい。
- ●請求書作成手順は朝陽電気ホームページにも掲載されております。

## 1-1.出来高請求100%時の記入例

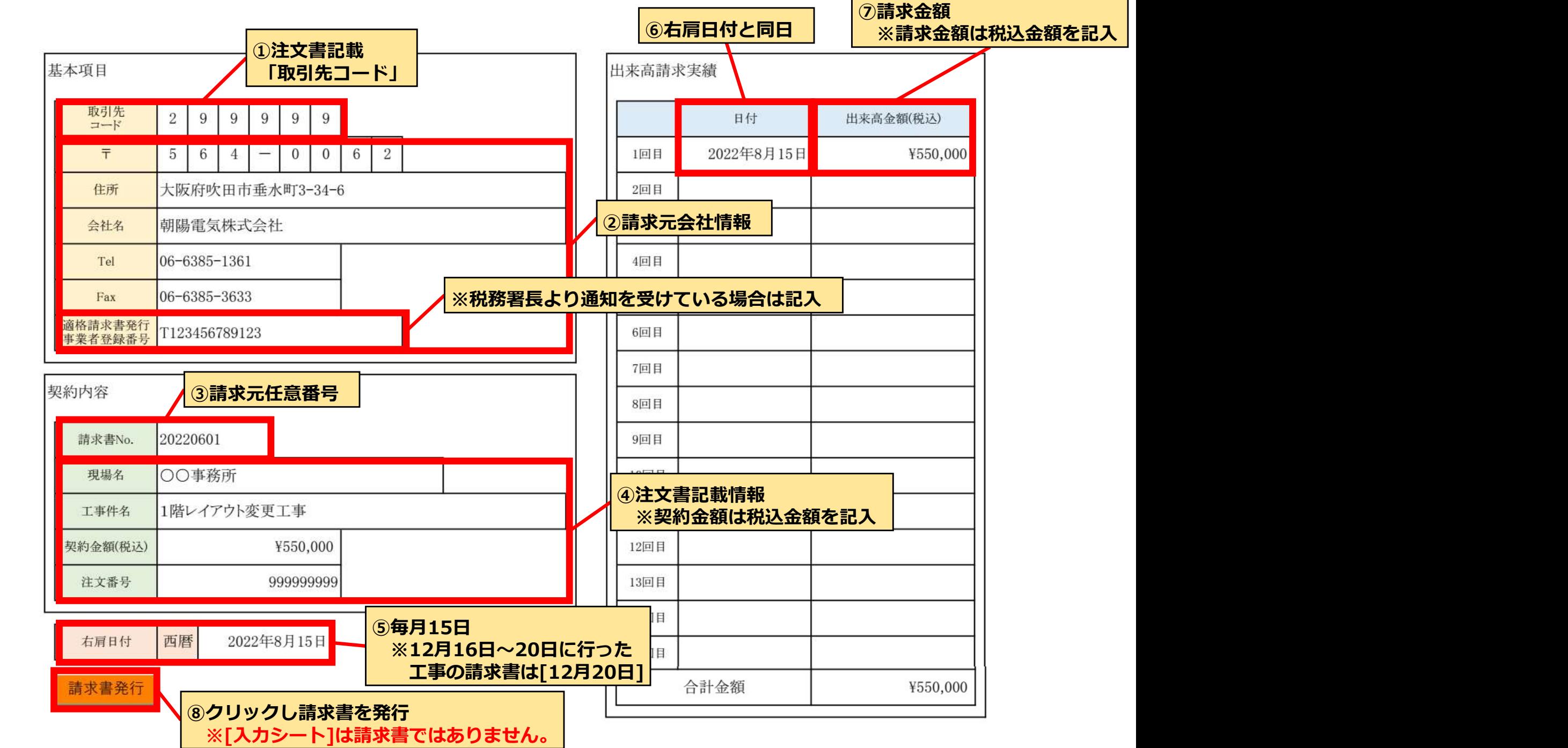

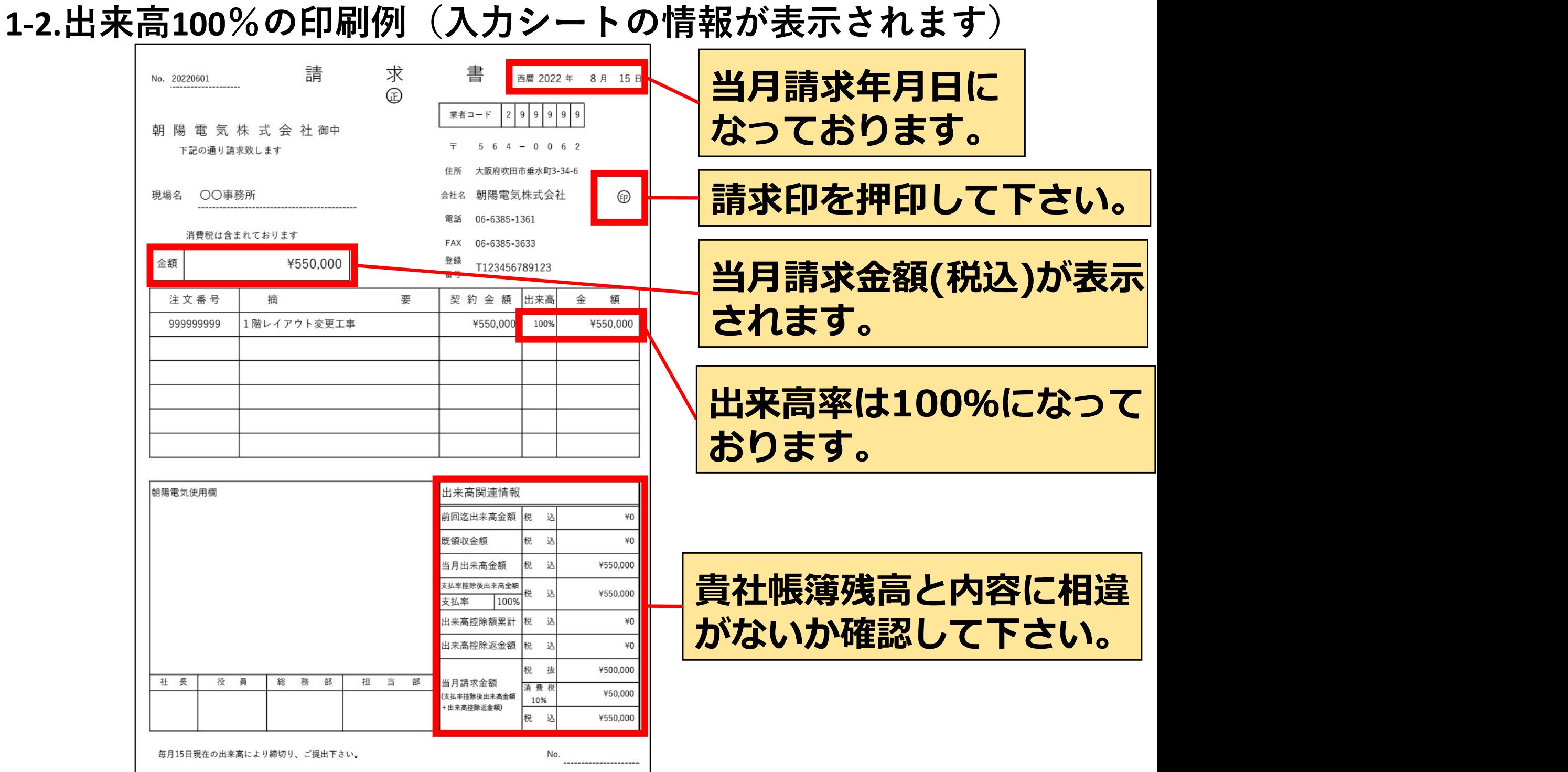

## 2-1.出来高請求時の記入例(請求2回目)

※出来高請求をする際、1回目請求したデータを消さずに使用ください。

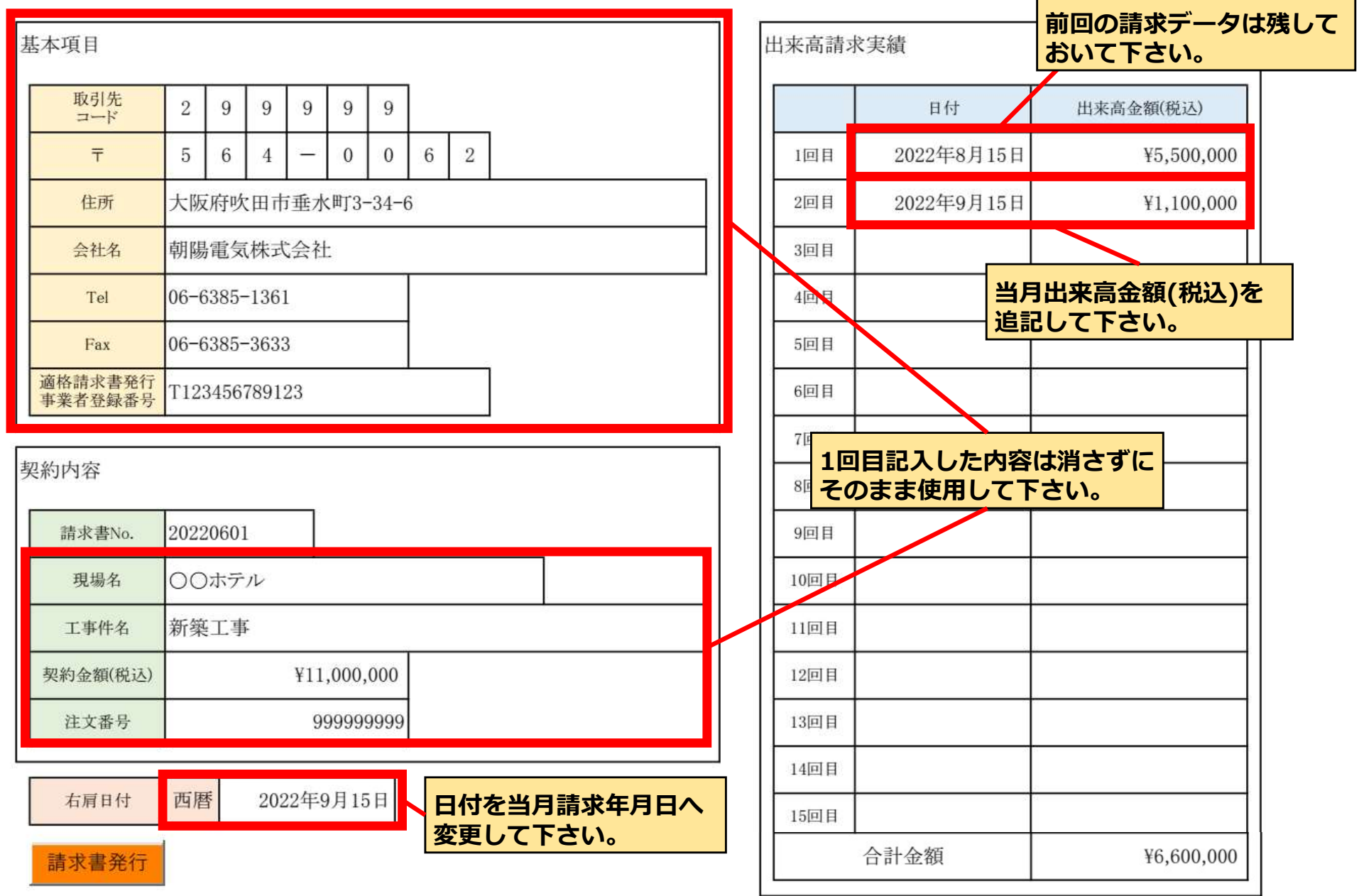

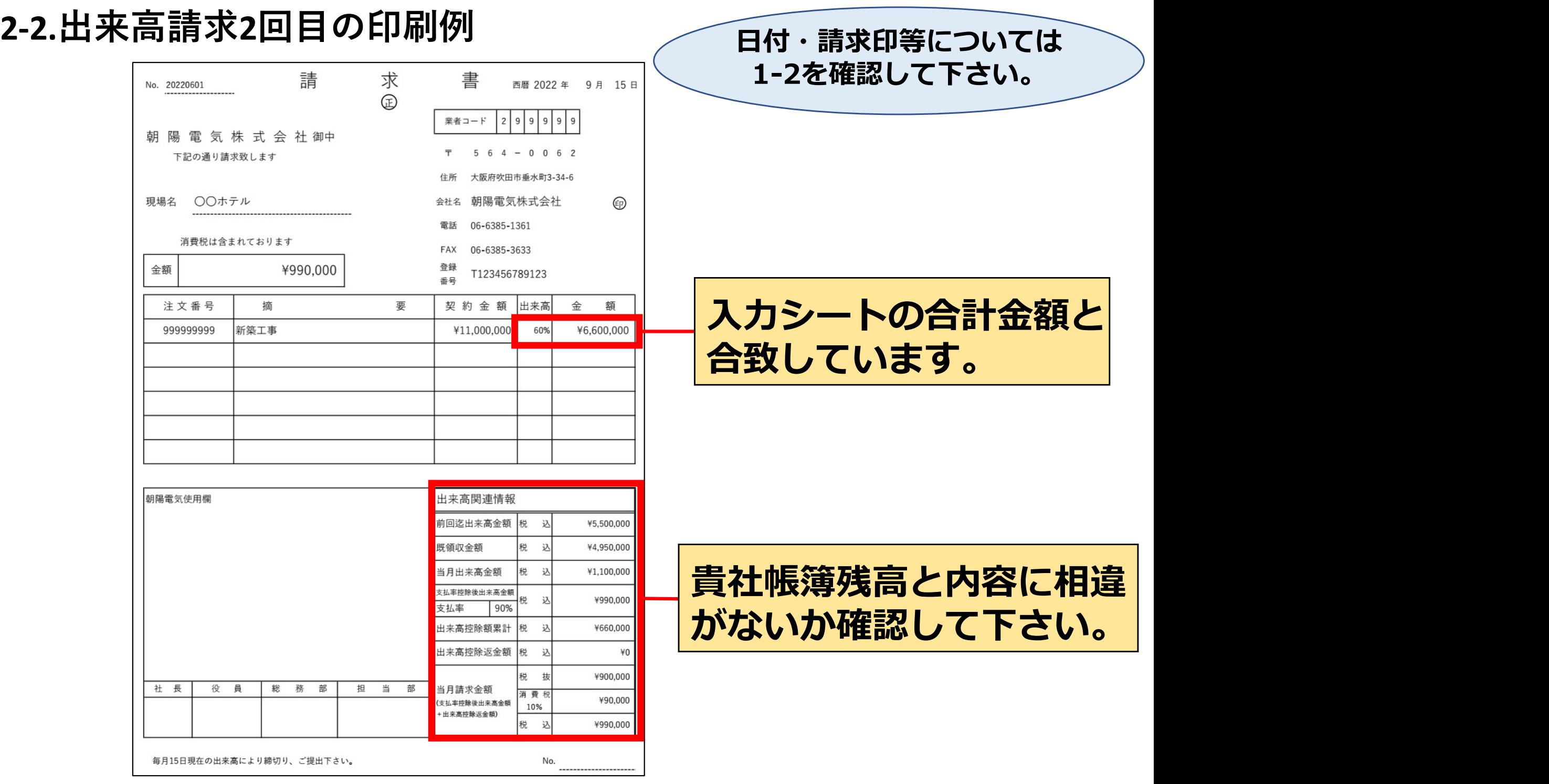

## 3-1.出来高請求時の記入例 (最終)

※出来高請求をする際、1回目請求したデータを消さずに使用ください。

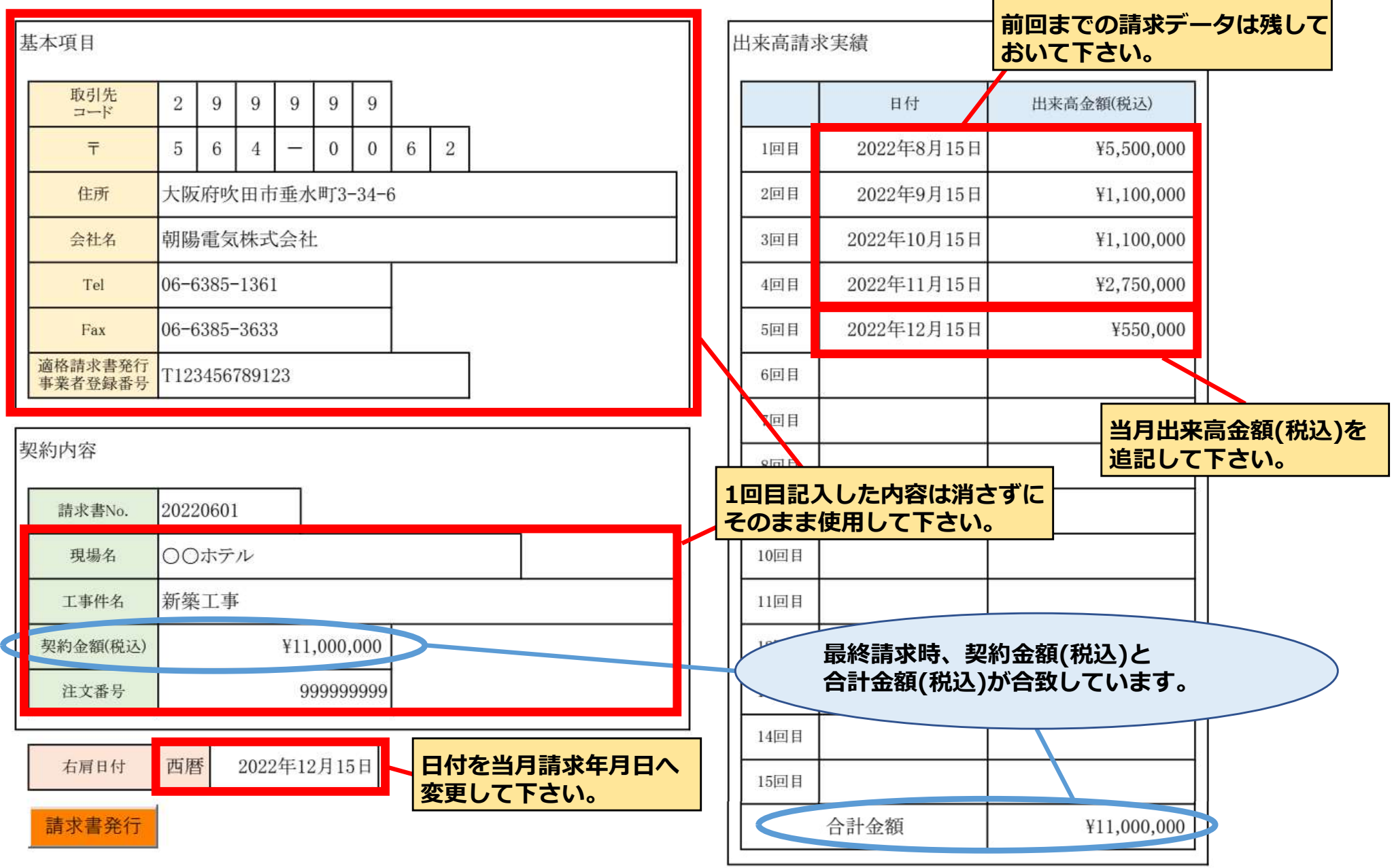

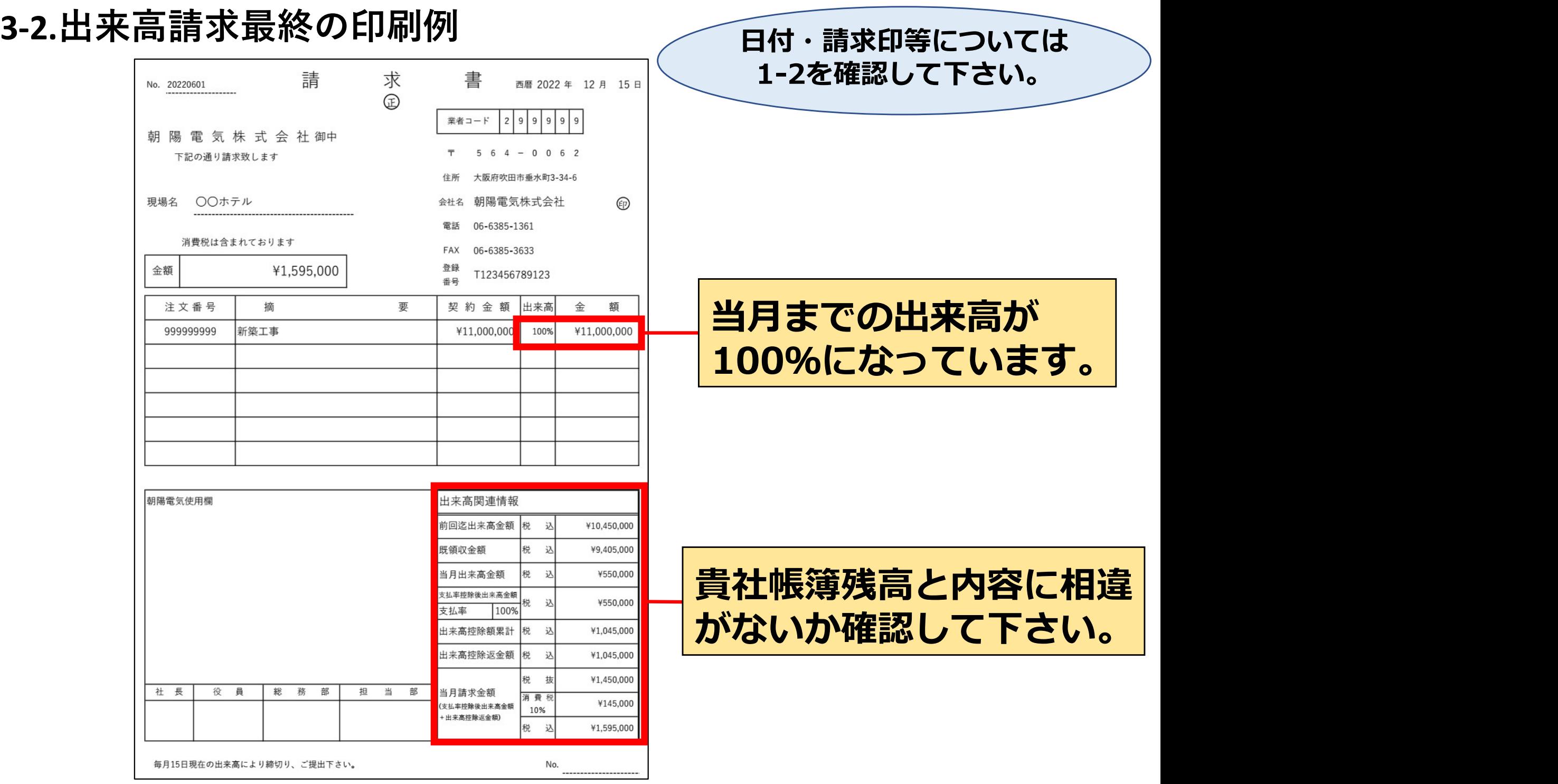